# F200 Startup Guide

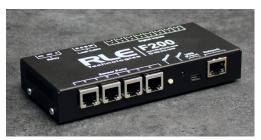

Thank you for purchasing a Falcon F200. This guide will help you power up and connect the F200 to your network. Once the F200 is online, use the F200 Configuration Guide to complete the configuration and installation process.

Before you begin, consult our website - rletech.com - to ensure you're working with the most recent version of documentation for this product.

If you need further assistance, contact RLE Technologies at support@rletech.com.

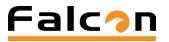

 $v4.2 \\ \mbox{Compatible with firmware version 4100.1 and above } \\ \mbox{(04/2019)}$ 

© Raymond & Lae Engineering, Inc. 2011. All rights reserved. RLE® is a registered trademark and Seahawk™, Falcon™, and Raptor™ are trademarks of Raymond & Lae Engineering, Inc. The products sold by RLE Technologies, 104 Racquette Dr., Fort Collins, CO 80524 are subject to the limited warranty, limited liability, and other terms and conditions of sale set forth at http://www.rletech.com.

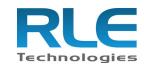

Before you begin, gather the following equipment and information: **Included in the package with the F200 device** 

5V USB wall wart, USB cable - USB mini B to USB A

The F200's serial number is found on the white sticker affixed to the bottom of the unit.

F200 Serial Number

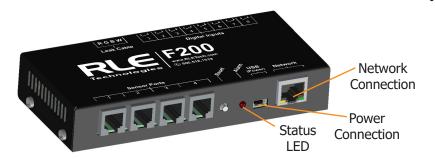

#### **Network Communications Information**

Consult your IT administrator and determine the following network settings for your F200:

- IP Address \_\_\_\_\_\_\_
- Subnet Mask
- Default Gateway

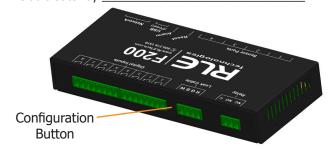

## F200: Power Connection and Status LED

### **Power Connection**

The F200 is powered through its mini USB port. RLE approves the following sources to power the F200:

- The included wall wart
- A computer plugged into a wall outlet (not an undocked laptop)
- A USB hub that provides 500mA of power to the F200 and is powered by an external power supply plugged into a wall outlet.

Using the included power cable, plug the mini end of the USB cable into the F200; plug the standard USB connection into an approved F200 power source.

## **Status LED**

There are a variety of alarm and alert patterns and colors programmed for the F200's LED. You may see the following codes during the basic setup process. Other codes are programmed into the F200, and are described in the F200 Configuration Guide found at rletech.com. During setup, use the following chart to determine which alarms are active:

| Blink Pattern |  |  | ern                        | Status Description                        |
|---------------|--|--|----------------------------|-------------------------------------------|
|               |  |  | Green / Off (Intermittent) | Normal status - no alarms are present     |
|               |  |  | Yellow / Off               | No network connection                     |
|               |  |  | Red / Magenta              | Call RLE - the F200 has an internal error |

# **Establish Network Communications**

Consult your IT department before performing these steps. If you intend to change the IP address or subnet mask, obtain appropriate addresses from your IT department.

The F200 ships with the following default settings:

Default IP address: 10.0.0.188 Default Gateway: 10.0.0.1 Default Subnet Mask: 255.255.255.0

#### Option 1 - Basic Setup: Set a Static IP Address

The F200 ships with a static IP of 10.0.0.188. You can change this IP address so it is more compatible with your network.

- 1. Obtain a network cable and plug it into the laptop (recommended) or workstation that will be used to configure the F200.
- 2. You'll need to change the IP address and Subnet Mask of your computer so it can communicate with the F200 in its factory-configured state. Before you change anything, write down the original IP address and Subnet Mask of your computer you'll need to revert back to these original settings once the F200 is configured.
- 3. Change the IP address and Subnet Mask of the computer from its existing address to one that will allow it to communicate with the F200, such as 10.0.0.189. It may be beneficial to set the IP address to one that is one number different from the F200's IP address (10.0.0.188). This may require assistance from your IT Department, or you may need to consult the computer's manual.
- 4. Connect the other end of the network cable to the network port on the front of the F200.
- 5. Access the F200 through a web browser type the F200's IP address (10.0.0.188) into the location bar. The browser will find the newly connected F200 on the network and take you to the unit's web interface.
- 6. Select the Setup link in the top menu bar and click the Network tab. Change the IP address, Subnet Mask, and default Gateway to the one provided by your IT Department. Press the Save Settings button.
- 7. The F200 will save the new IP address, Subnet Mask and default Gateway.
- 8. Change the IP address of the computer back to its original IP address. If the computer was configured as DHCP (the network domain controller assigns an IP address) return it to this state.
- 9. The computer and the F200 are now both configured to communicate on the network.
- 10. Both should be accessible via the network. Connect the PC and the F200 to the network. From the PC web browser, type in the new IP address of the F200 to access the device's Dashboard.

# Option 2 - Advanced Setup: Access the F200 Using DHCP and NetBIOS

While the F200 ships with a static IP address, it is DHCP capable. If you are installing the F200 on a network on which DHCP is available, you can temporarily override the static IP address and activate DHCP on your unit. This will enable DCHP until power is cycled on the F200, but NEVER leave the F200 in this temporary DHCP state.

NOTE: If you have problems locating the F200 using NetBIOS, contact your IT Department and ask them to clear your computer's NetBIOS cache.

- 1. Locate the recessed Configuration Button on the back of the F200. Insert the tip of a small object like a paperclip and press the button until you hear ONE beep. When you hear that one beep, DHCP is temporarily enabled.
- 2. Plug a network cable into an available network port, and then into the network connection on the front of the F200. As soon as you plug the network cable into the powered F200, DHCP assigns the F200 an IP address.
- 3. Using a computer running on the same network as the F200, open a web browser. Since you do not know which IP address was assigned to the F200, you will now use NetBIOS to locate the F200 on your network. The F200's default NetBIOS name is its serial number, which is found on the white sticker on the bottom of the F200. In the web browser's address bar, type rle-serialnumber/ where serial number is the actual serial number of your F200 for example, rle-a005ff/. **Be sure to place the forward slash after the serial number. This will ensure the browser executes a NetBIOS lookup instead of a web search.**
- 4. Press enter. The browser will find the newly installed F200 on your network and take you to the F200's web interface.
- 5. Since the DHCP setup on the F200 is temporary, you will need to either assign the F200 a static IP address (provided by your IT Department) or set the F200 to DCHP permanently. Click the Setup link at the top of the F200's Dashboard and access the Network tab.
  - a. If you want to set the F200 as permanently DHCP, select DHCP from the Setup dropdown and click the Save Settings button.
  - o. If you want to set a static IP address, change the IP address, Subnet Mask, and default Gateway to the one provided by your IT Department. Press the Save Settings button. You will now need to contact your IT Department and ask them to clear the NetBIOS cache on your computer. If you fail to do this, then NetBIOS will map to the previous IP address. Type the F200's new IP address in the browser's location bar to access the device's Dashboard.

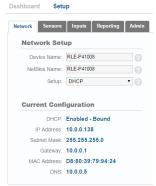

RLE-P41008 Guest

Network Sensors Inputs Reporting Admin

T (2)

**Network Setup** 

NetBios Name: RLE-P41008

IP Address: 10.0.0.202

Subnet Mask: 255.255.255.0

Gateway: 10.0.0.1

DNS: 8.8.8.8

IP Address: 10.0.0.202

Subnet Mask: 255.255.255.0 Gateway: 10.0.0.1

DNS: 8.8.8.8

MAC Address: D8:80:39:79:94:24

**Current Configuration** 

Setup: Static IP

# Update the Firmware.

Once the unit is available on your network, ensure it is running the latest version of firmware. On the Dashboard, click the Setup link and navigate to the Admin tab. Determine the current version and build of firmware running on your F200. Compare this with the firmware posted on the F200 Support page on the RLE website. If a newer version of firmware is available, download it and save it to a local computer. Manually upload it to your F200 using the Upload Firmware File link. The update will take a few minutes and the F200 will reboot itself once the new firmware is installed. Once the reboot is complete, the F200 will be ready to resume its operations.

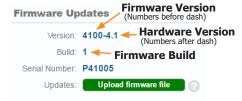

# **Configure the F200**

You have now completed basic setup of the F200 on your network. You may proceed to connect your sensors and digital inputs and configure the F200 through the web interface. For further assistance, consult the F200 Configuration Guide found packaged with the product and also available as a F200 support document at rletech.com.